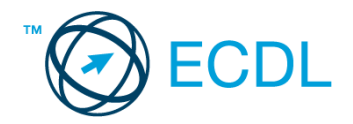

## **4. FELADAT**

Nyissa meg a kijelölt meghajtón a *válaszfájl 4* nevű fájlt. Írja a megfelelő helyre a nevét, kártyaszámát és írja be az elméleti kérdésekre a helyes válaszok betűjelét! [6 pont]

- 1.1. Mi az URL?
	- a) A számítógép központi vezérlőegysége.
	- b) Az URL, az interneten megtalálható e-mailek szabványosított címe.
	- c) A hiperhivatkozás, vagy más néven link, az interneten található dokumentumokat, információkat összekötő eszköz.
	- d) Az URL, vagy más néven webcím, az interneten megtalálható bizonyos erőforrások (például szövegek, képek) szabványosított címe.
- 1.2. Mire szolgál a címsor?
	- a) A levelezőpartnereink e-mail címeit tartalmazza.
	- b) A böngésző ablakának az a része, ami az aktuális weboldal URL-jét mutatja, illetve lehetővé teszi a betöltendő URL begépelését.
	- c) A böngésző ablakának az a része, ami a kedvencek/könyvjelzők listáját tartalmazza.
	- d) Az asztal azon része, ami az aktuális weboldal URL-jét mutatja, illetve lehetővé teszi a betöltendő URL begépelését.
- 1.3. Hasznos-e a weboldal frissítése?
	- a) Igen, mert a frissítéssel mindig a kezdőoldal ugrik vissza.
	- b) Egyáltalán nem hasznos.
	- c) Igen, mert előfordulhat, hogy frissül az adott weboldal tartalma böngészés közben, ami nem jelenik meg addig, amíg az oldal nincs frissítve, vagy amíg az oldal bármelyik hiperhivatkozására nem kattintunk.
	- d) Igen, mert gyakran az oldal címe is megváltozik böngészés közben.
- 1.4. Van-e lehetőség weboldalról szöveget, képet másolni egy adott dokumentumba vagy emailbe?
	- a) Igen, de csak speciálisan erre a célra kialakított weboldalakról.
	- b) Igen, a legtöbb esetben van rá lehetőség.
	- c) Igen, de csak korlátozott számban.
	- d) Nincs lehetőség erre.
- 1.5. Mi az azonnali üzenetküldés (Instant Messaging)?
	- a) Olyan valós idejű kommunikációs forma, amely hangüzenetek gyors továbbítását teszi lehetővé egy hálózaton keresztül, például az interneten.
	- b) Olyan valós idejű, közvetlen írott nyelv-alapú kommunikációs forma, amely szöveges üzenetek gyors továbbítását teszi lehetővé egy hálózaton keresztül, például az interneten.
	- c) Olyan valós idejű kommunikációs forma, amely hangüzenetek gyors továbbítását teszi lehetővé mobiltelefon-hálózat segítségével.
	- d) Olyan nem valós idejű, közvetlen írott nyelv-alapú kommunikációs forma, amely szöveges üzenetek gyors továbbítását teszi lehetővé egy hálózaton keresztül, például az interneten.

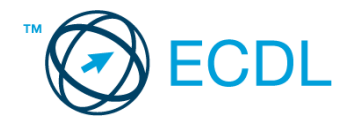

- 1.6. Hogyan épül fel egy e-mail cím?
	- a) hu@valakiecdl
	- b) ecdl.hu@valaki
	- c) valaki@ecdl.hu
	- d) valaki.ecdl@hu

A vizsgáztatónak a teszt megkezdése előtt el kell küldenie e-mailben minden vizsgázónak az alábbi leveleket.

## Tárgy: *Tanfolyam*

Az üzenet tartalmazza a következő szöveget:

*Kedves Debreceni úr!*

*Köszönöm a levelét. Mellékeltem az Ön által kért fájlt.*

*Üdvözlettel:*

*Bíró Mária Tanfolyam Bt.*

Az üzenetnek mellékletként tartalmaznia kell a *learning.zip* fájlt, ami a(z) *...\munkafájlok\ecdlteszt\* mappában található meg.

Tárgy: *Kedvezményes tanfolyamok*

Az üzenet tartalmazza a következő szöveget:

*Kedves Debreceni úr!*

*Kérem, engedje meg, hogy felhívjam a figyelmét a kedvezményes tanfolyamainkra Az akció június 1-től négy hétig tart.*

*Üdvözlettel:*

*Bíró Mária Tanfolyam Bt.*

Nyisson meg egy böngészőt.

2. Nyissa meg a következő weboldalt: *http://njszt.hu/ecdl/online-alapismeretek/gy1* [2 pont]

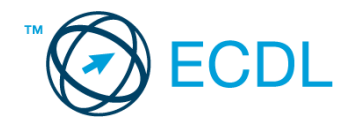

3. Töltse le a *virusok.pdf* tájékoztatót a kijelölt meghajtóra a fájlnév változatlanul hagyásával

[2 pont]

4. Az *Online alapismeretek gyakorlati feladat – 1* oldalon megjelenő űrlapot töltse ki az alábbiak szerint:

Név: *az Ön saját neve* Számítógép típusa: *Tablet PC* Operációs rendszer: *MAC OS* Üzenet: *A memória megtelt.*

Ha kész, küldje be az űrlap eredményeit a Küldés gomb segítségével. Írja be a megjelenő kódot a **válaszfájl 4** nevű fájlba és mentse el a fájlt. **Egyiszteret a király a király a király a fájlt.** [2 pont]

- 5. Keressen rá a *táblagép* kifejezésre tetszőleges kereső használatával. Kattintson rá bármelyik találatra, ami tartalmazza a kifejezést és a weboldal szövegének egy részét másolja be a *válaszfájl 4* **nevű fájlba, majd mentse a fájlt. [2 pont]**
- 6. Finomítsa a keresést úgy, hogy csak képes találatokat adjon vissza a kereső. Kattintson rá bármelyik *táblagépet* ábrázoló találatra és a képet másolja be a *válaszfájl 4* nevű fájlba, majd mentse a fájlt. [2 pont]
- 7. Nyisson meg egy levelező programot. Az alábbi szöveget állítsa be alapértelmezett aláírásként minden e-mailhez:

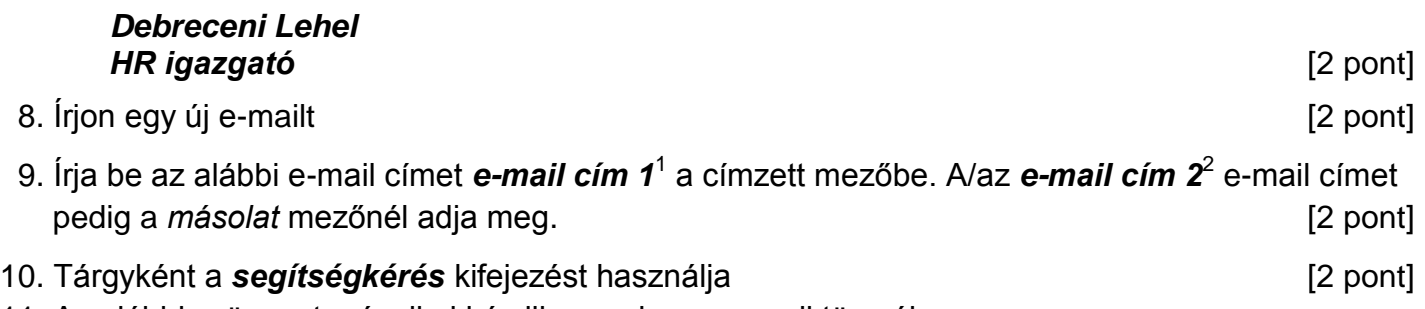

11. Az alábbi szöveget másolja ki és illessze be az e-mail törzsébe:

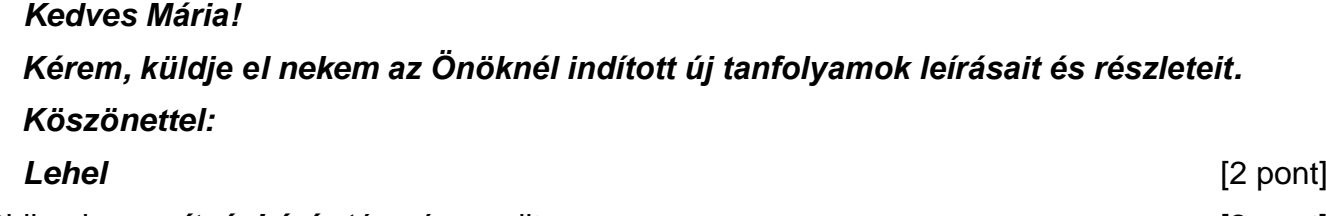

- 12. Küldje el a **segítségkérés** tárgyú e-mailt. **[2]** pont]
- 13. Nyissa meg a *Kedvezményes tanfolyamok* tárgyú levelet a beérkezett üzenetek közül. [2 pont]
- 14. Nyomtassa ki (elegendő fájlba is a kijelölt meghajtóra) a *Kedvezményes tanfolyamok* tárgyú levelet. [2 pont]

15. Nyissa meg a *Tanfolyam* tárgyú levelet és mentse le a mellékletét a kijelölt meghajtóra. [2 pont]

16. Válaszoljon a *Tanfolyam* tárgyú levélre az alábbi tartalommal:

1

 $1$  Az ECDL vizsgáztató által megadott e-mail cím, ahová a levelet kell küldeni.

<sup>2</sup> Az ECDL vizsgáztató által megadott e-mail cím, ahová a levelet *másolatként* kell küldeni.

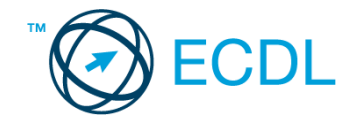

*Kedves Mária! Köszönöm a fájlt! Már le is mentettem, hogy biztosan megtaláljam később is. Debreceni Lehel HR igazgató* [2 pont]

Mentsen el és zárjon be minden megnyitott fájlt és zárjon be minden megnyitott alkalmazást.